# **Dual licht effect** – video les

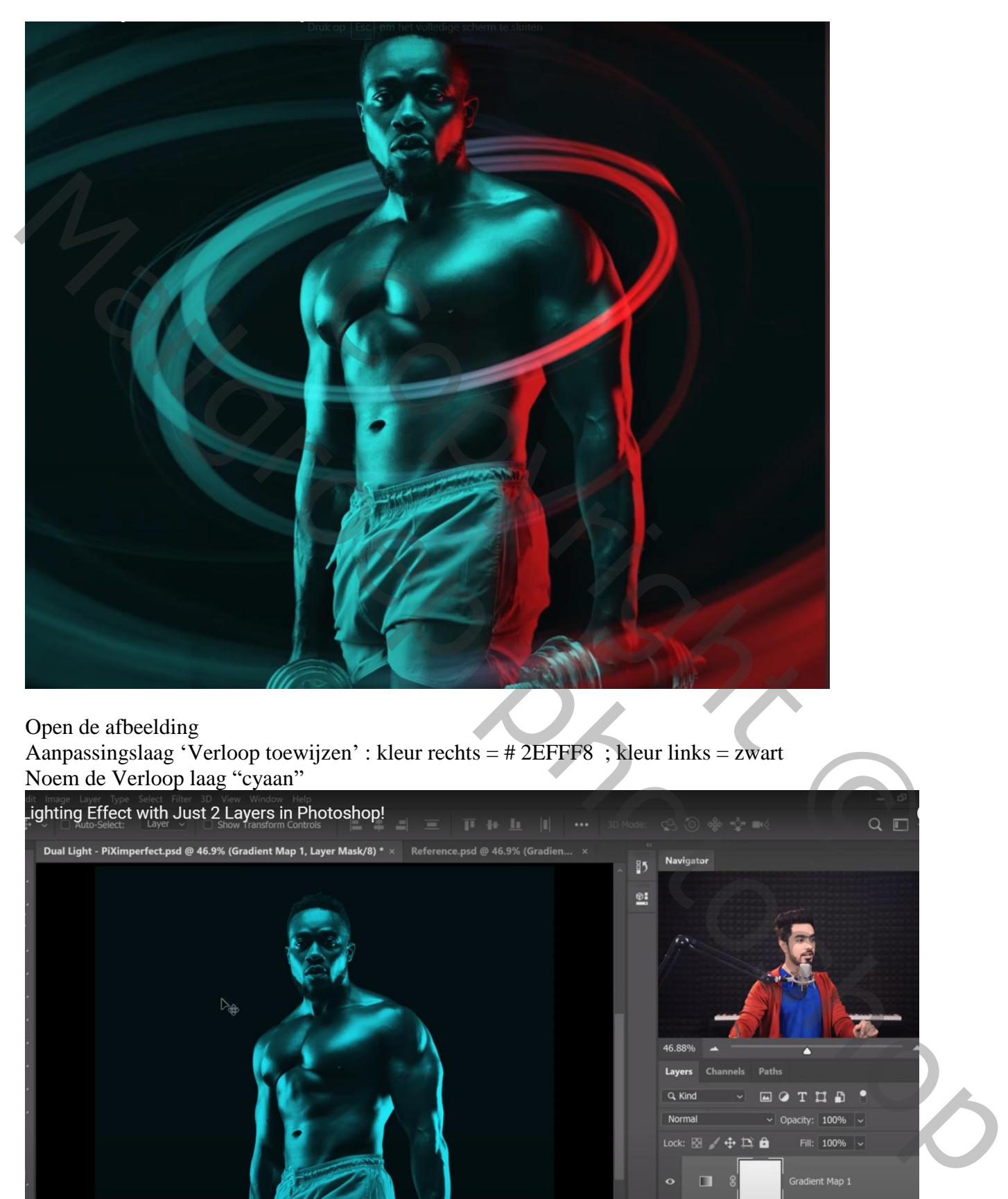

# Open de afbeelding

Aanpassingslaag 'Verloop toewijzen' : kleur rechts = # 2EFFF8 ; kleur links = zwart Noem de Verloop laag "cyaan"

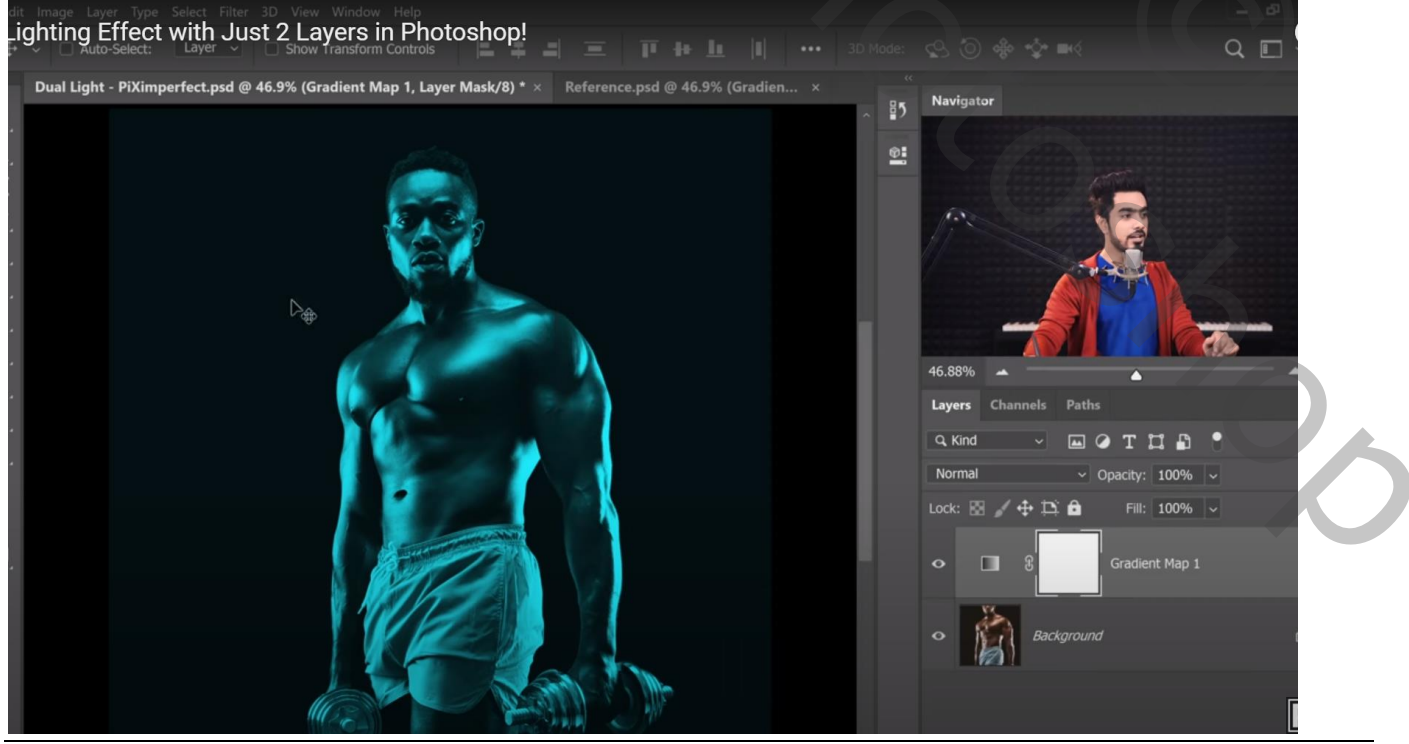

Dual licht – blz. 1 Vertaling T

Aanpassingslaag 'Verloop toewijzen' : kleur links = zwart; kleur rechts = # FD2121 Noem de Verloop laag "rood"

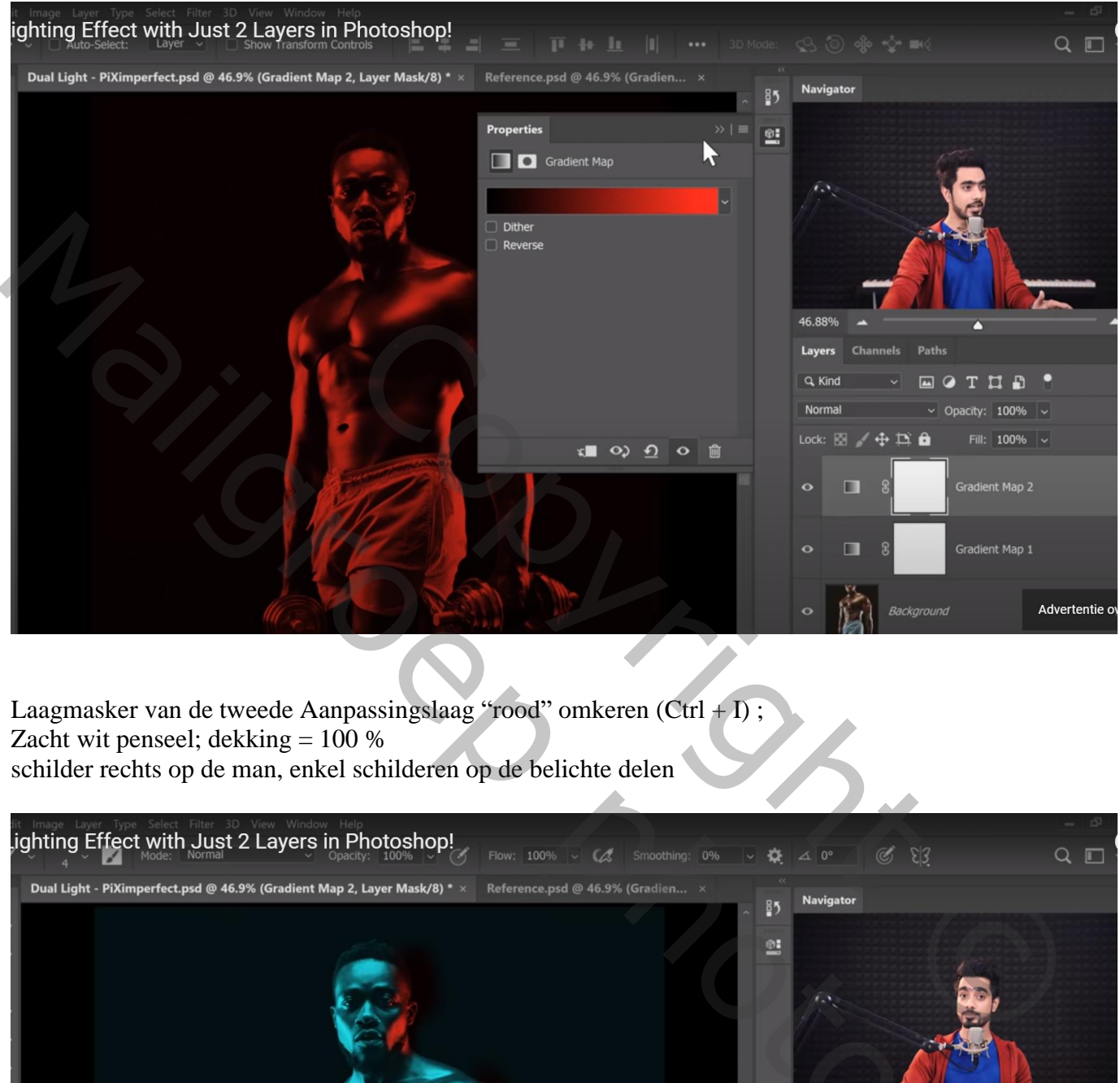

Laagmasker van de tweede Aanpassingslaag "rood" omkeren  $(Ctrl + I)$ ; Zacht wit penseel; dekking  $= 100 %$ schilder rechts op de man, enkel schilderen op de belichte delen

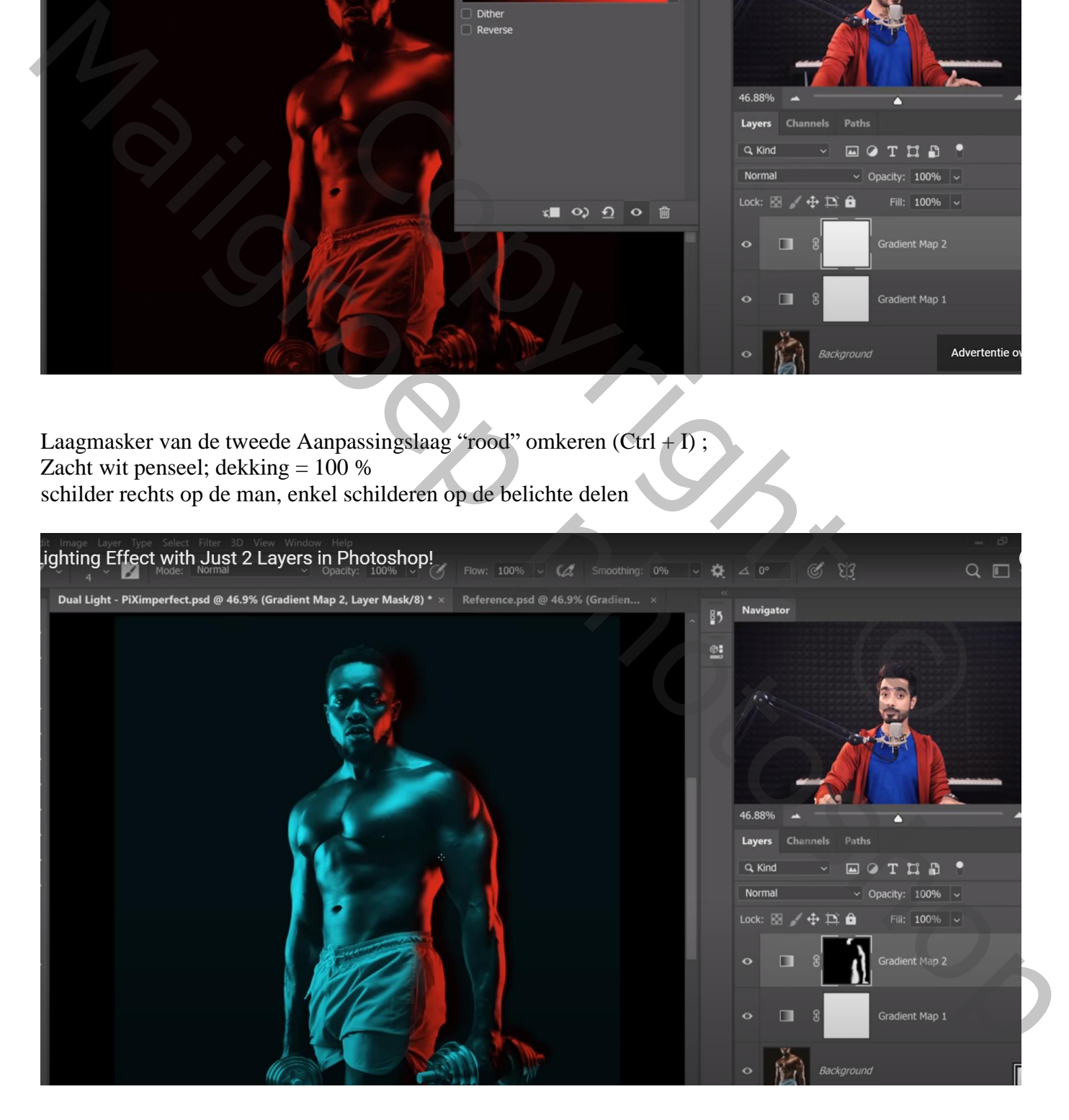

#### Dubbelklikken op die Aanpassingslaag  $\rightarrow$  Opties voor Overvloeien Onderliggende laag : Alt + klik op linkse schuiver ; deeltje op 0 , deeltje op 43 zetten

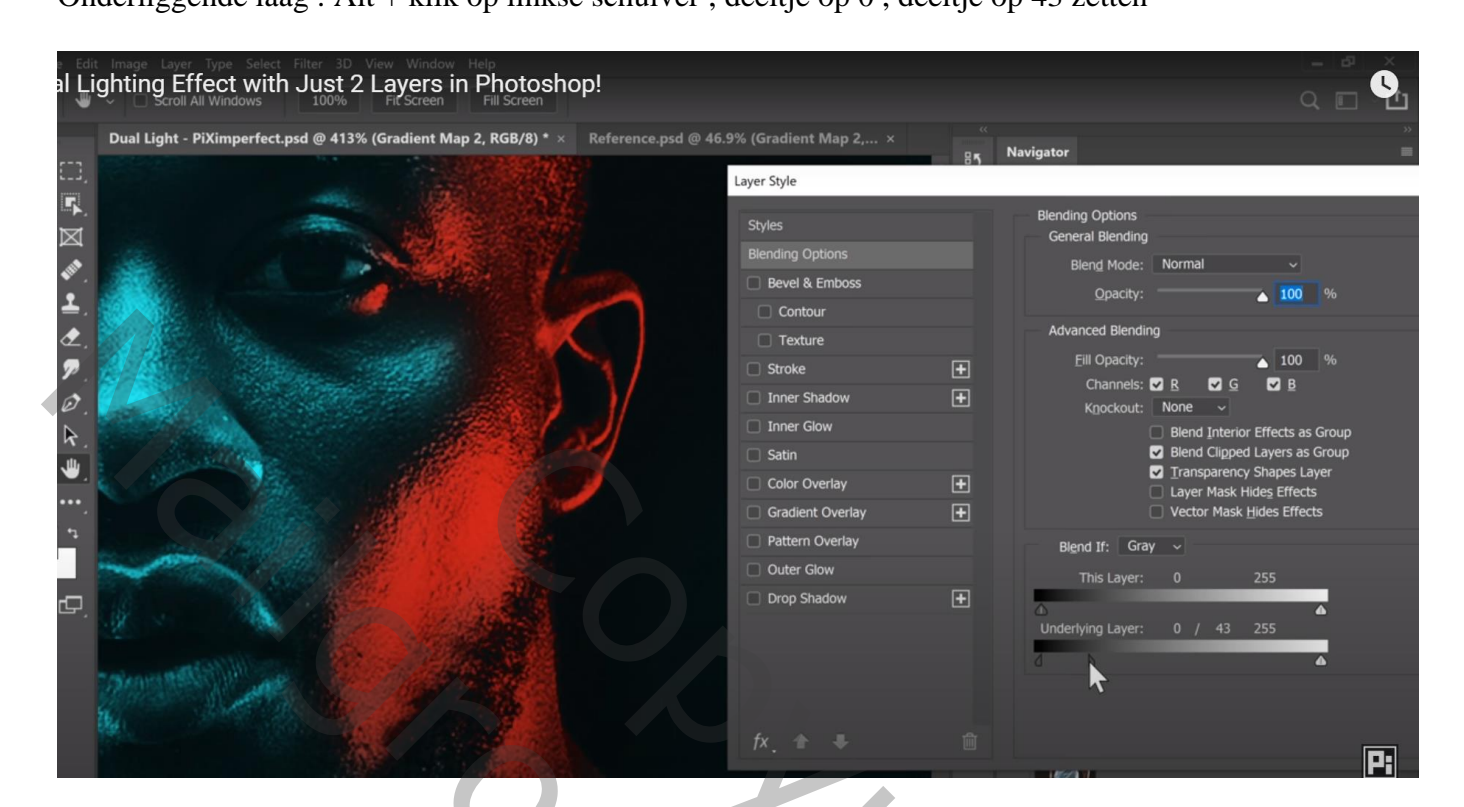

Toevoegen van een licht effect ; roteer; pas de grootte aan

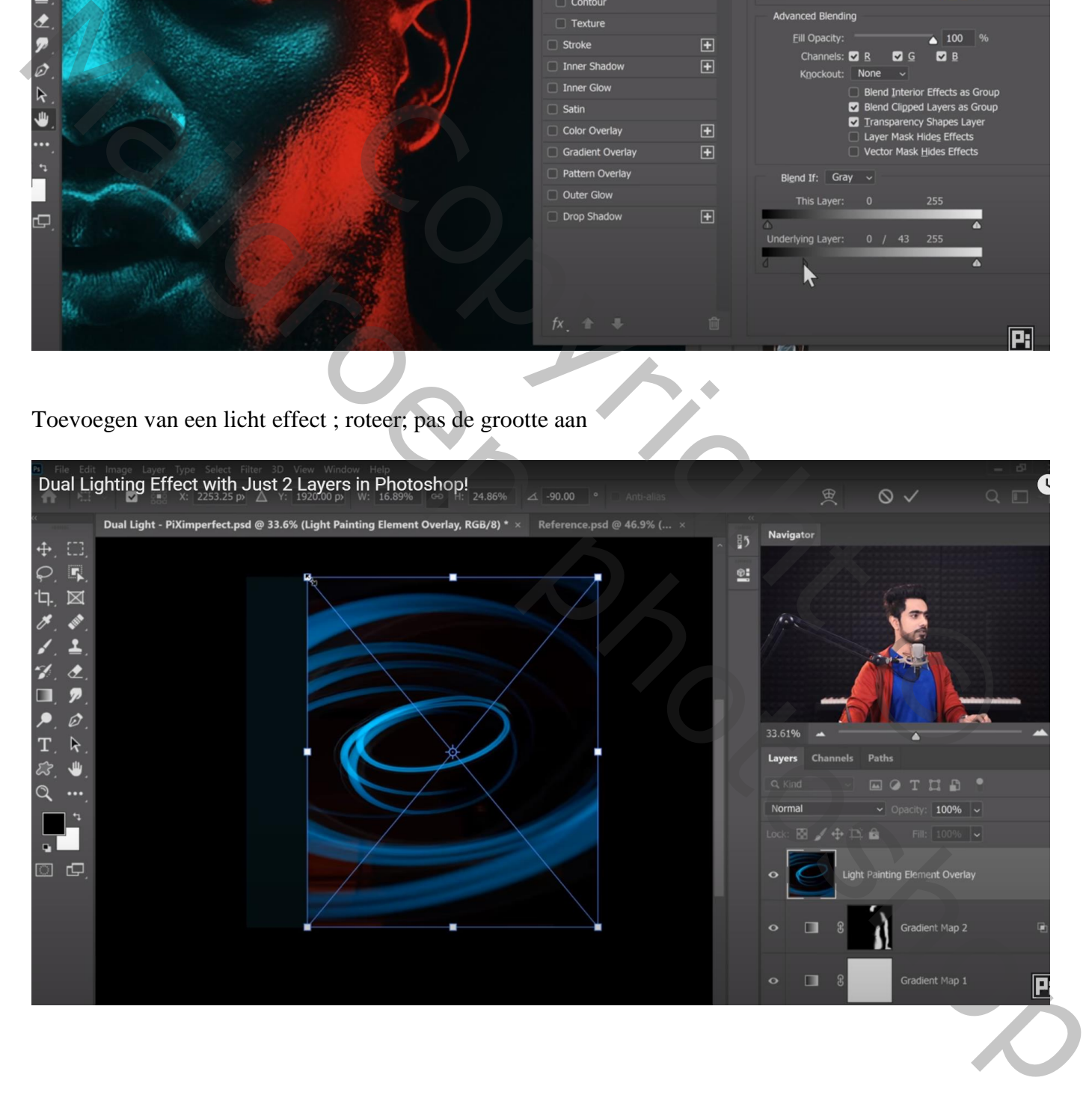

### Zet laagmodus op Bleken; en indien nodig goed plaatsen

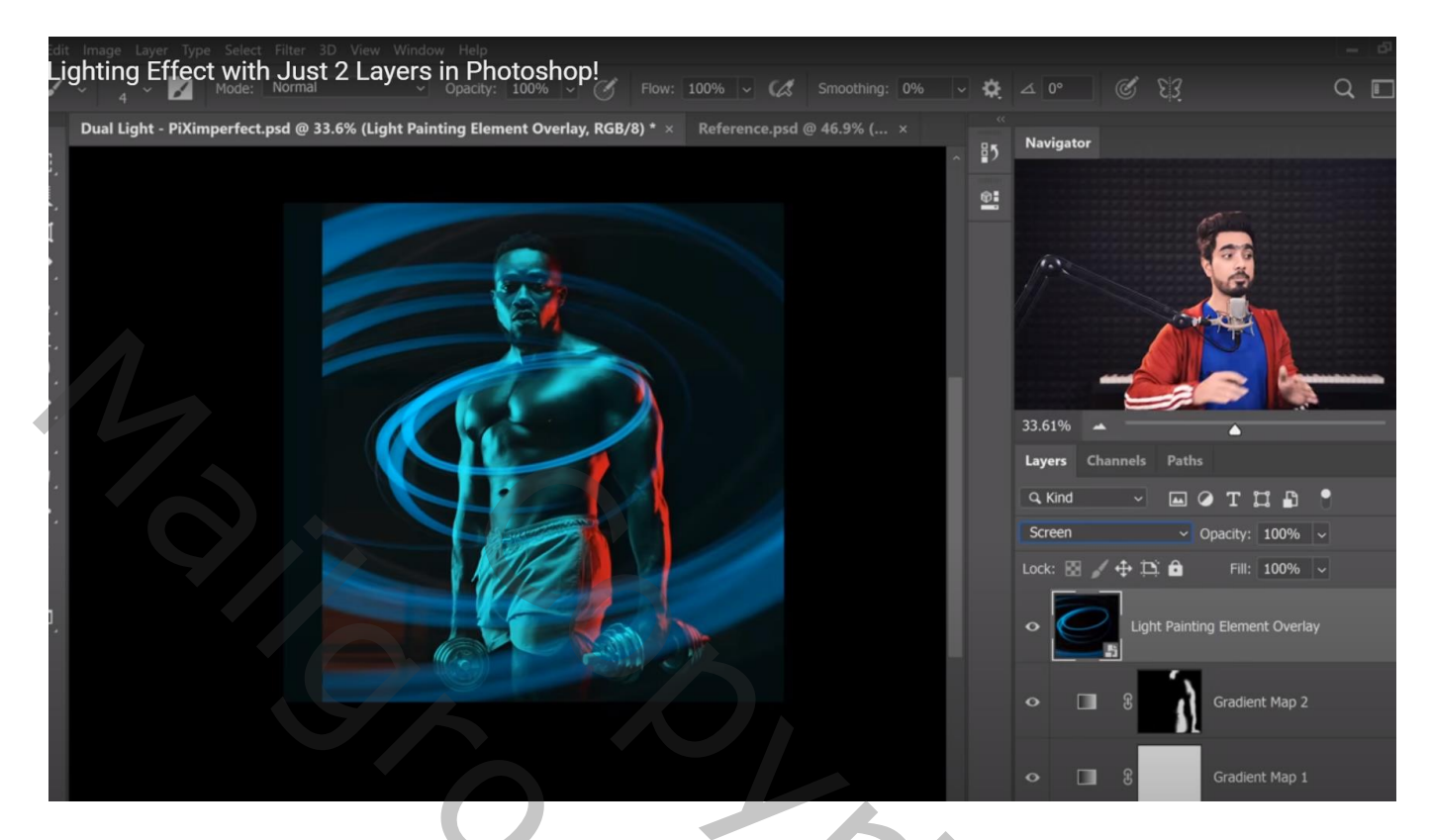

De ringen gaan rondom de man; dus delen verwijderen met behulp van een laagmasker Snelle selectie maken van de man; zwart penseel; schilder boven de man

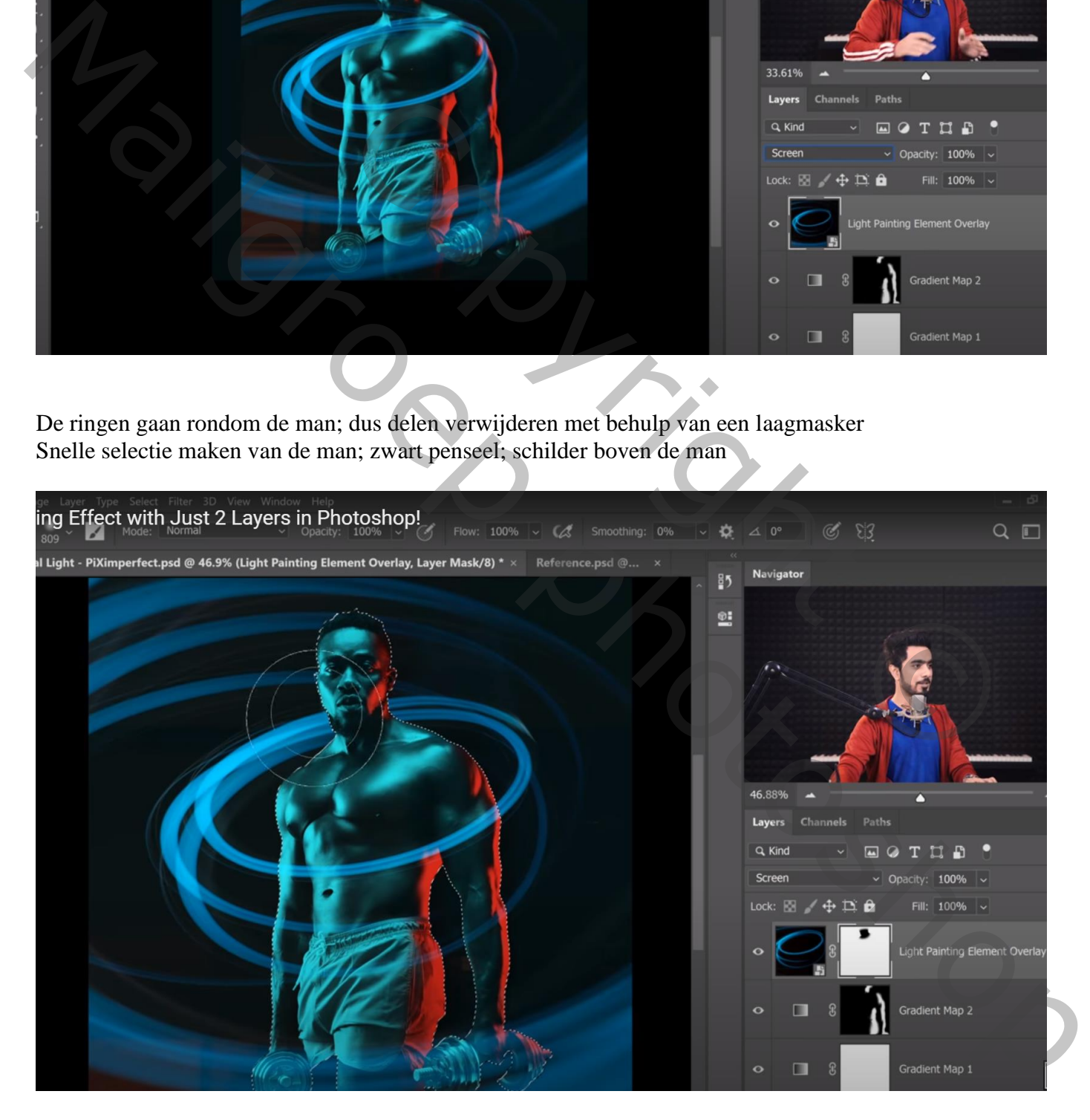

Dupliceer de eerste Aanpassingslaag "cyaan"; sleep bovenaan ; maak van de laag een Uitknipmasker boven die ringen

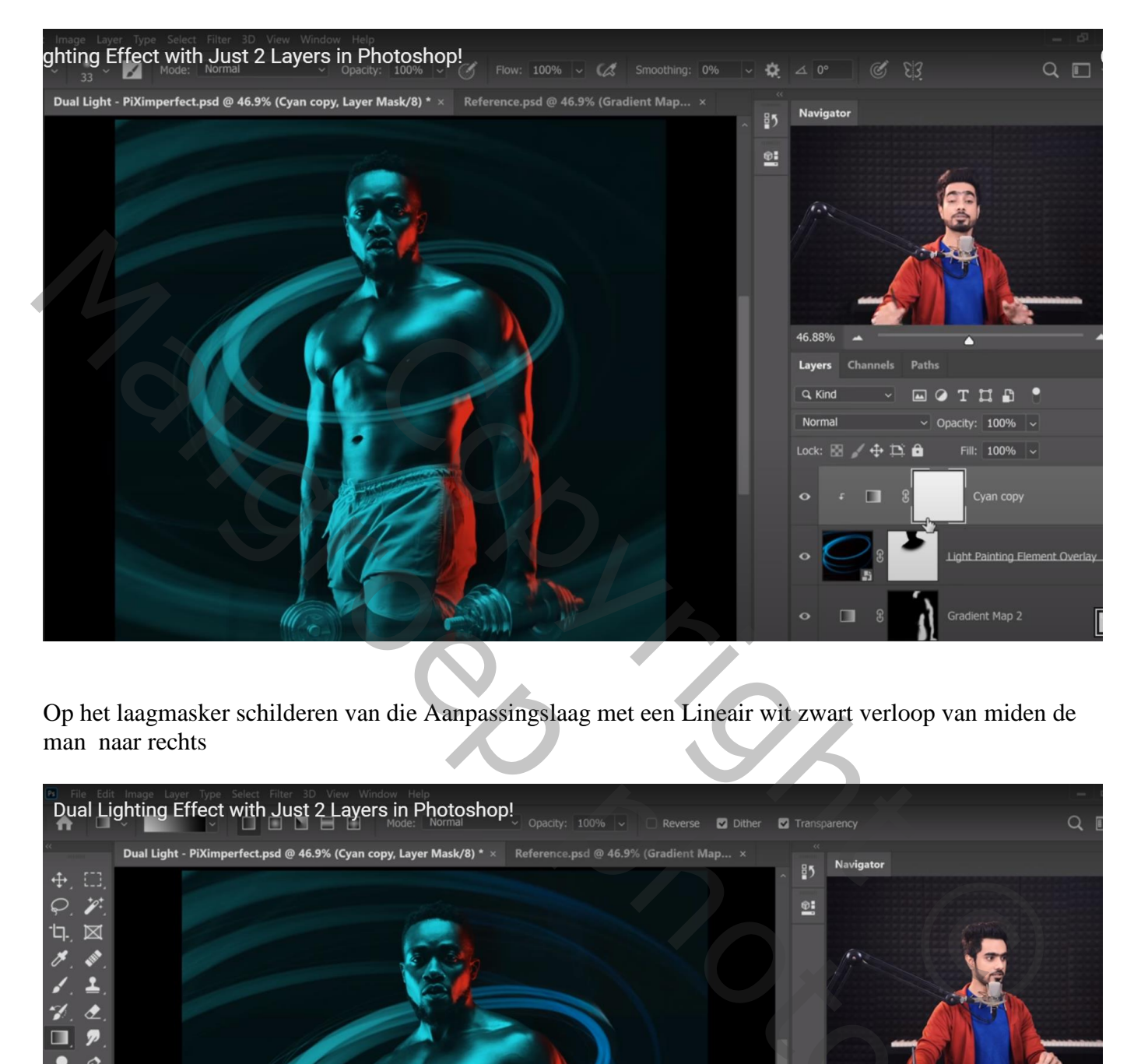

Op het laagmasker schilderen van die Aanpassingslaag met een Lineair wit zwart verloop van miden de man naar rechts

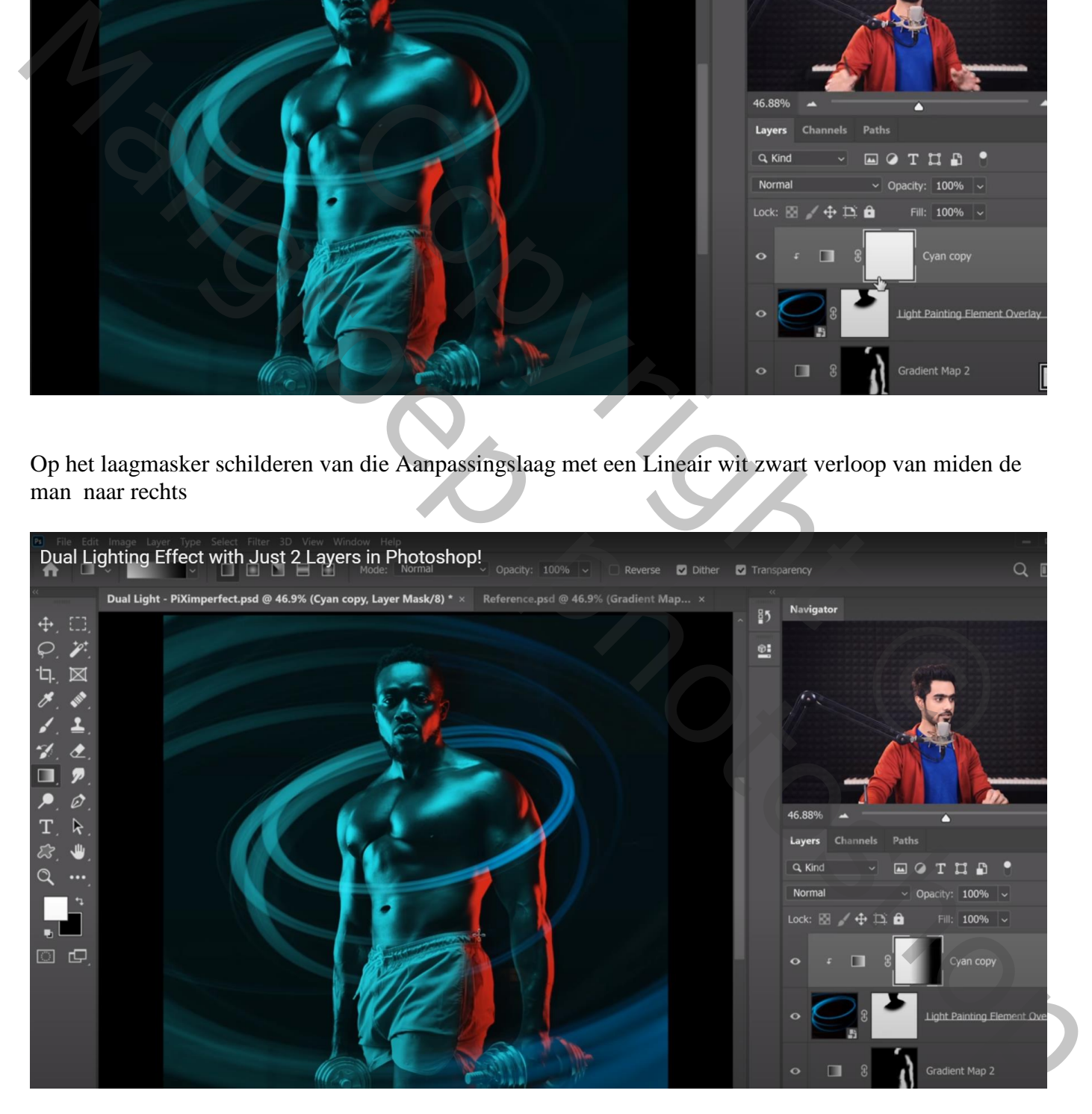

### De tweede Aanpassingslaag "rood" dupliceren; bovenaan slepen; Uitknipmasker maken

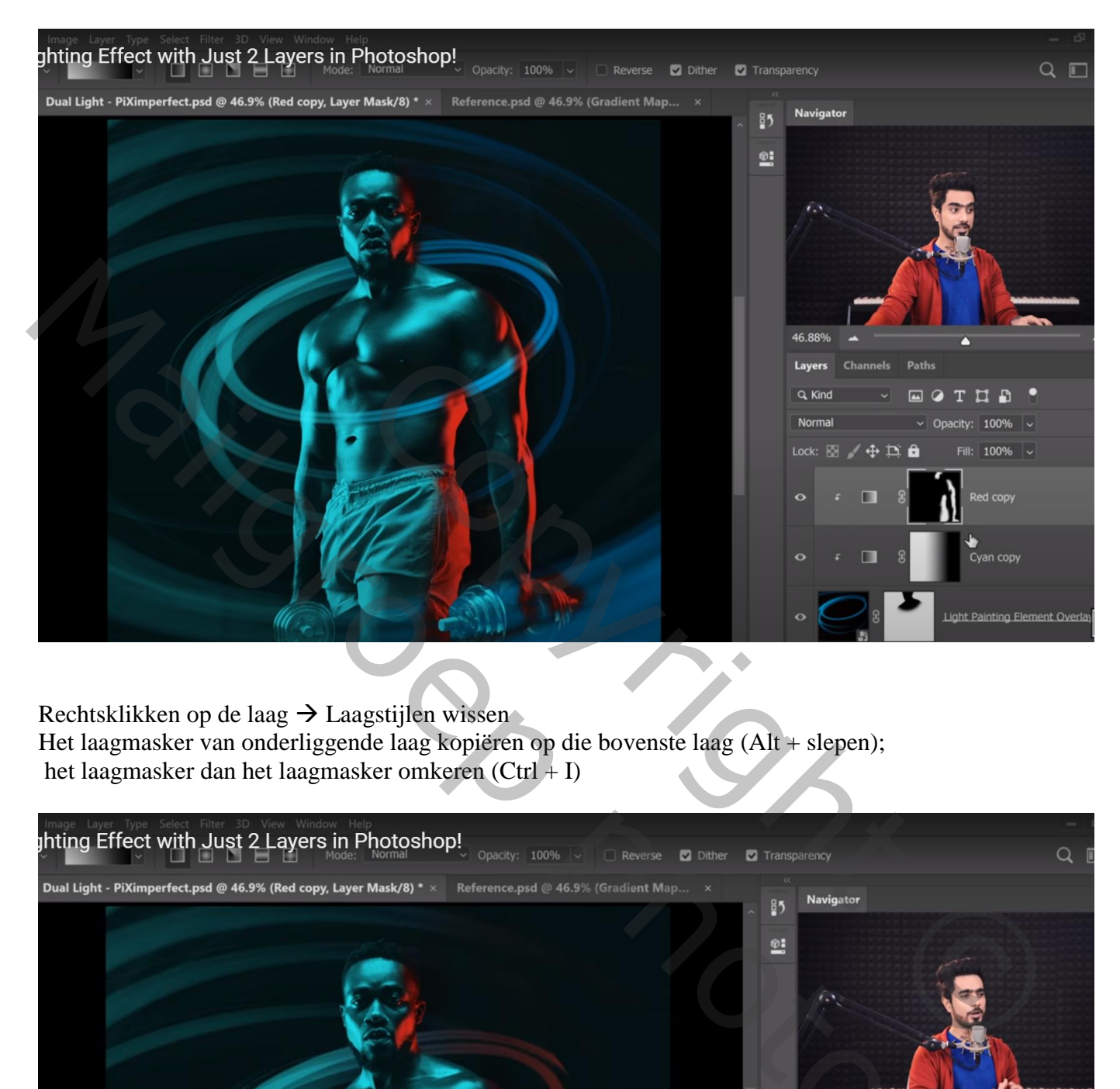

Rechtsklikken op de laag  $\rightarrow$  Laagstijlen wissen

Het laagmasker van onderliggende laag kopiëren op die bovenste laag (Alt + slepen); het laagmasker dan het laagmasker omkeren (Ctrl + I)

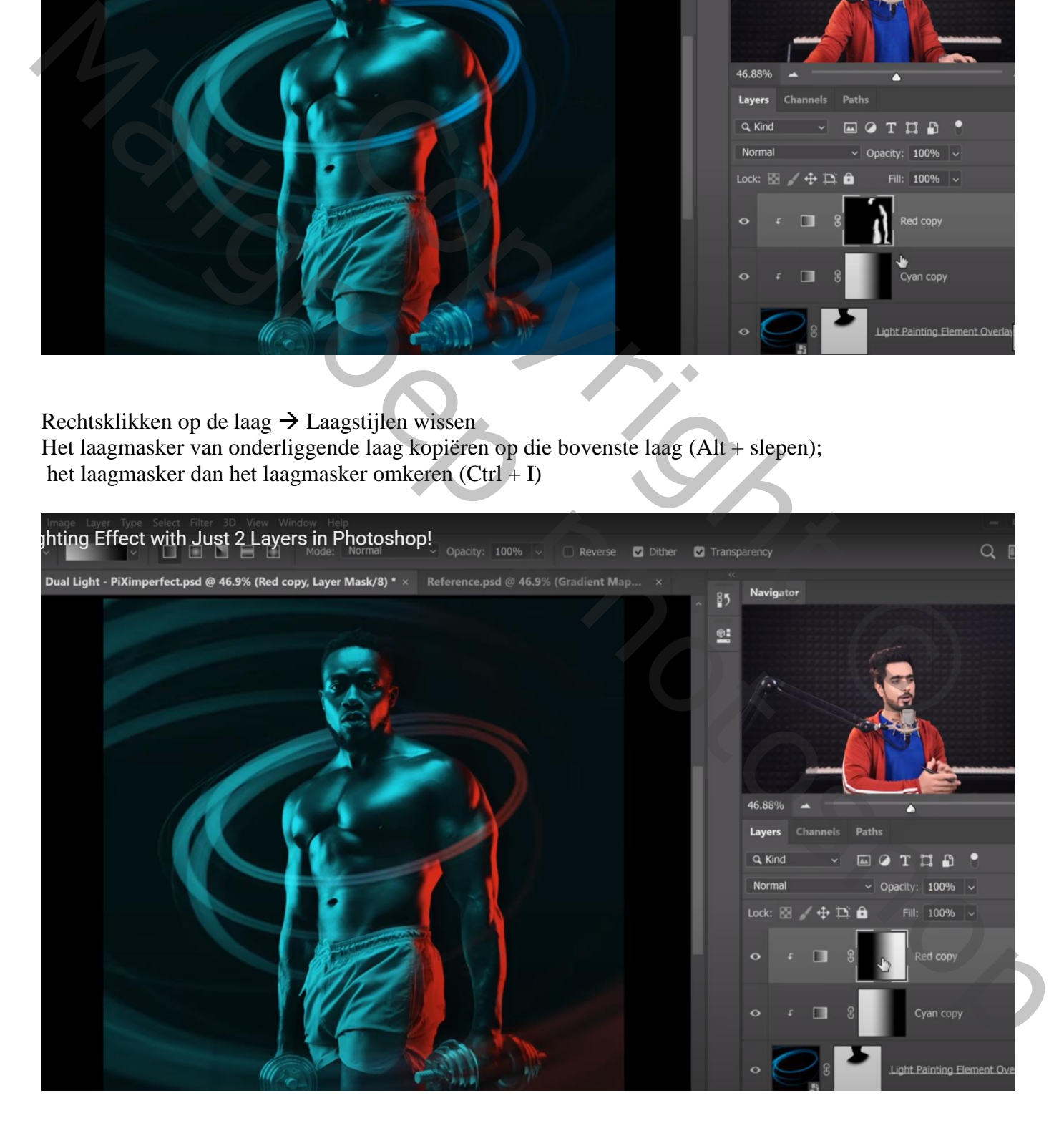

Aanpassingslaag 'Curven' : het laagmasker van onderliggende laag erop kopiëren; maak ook van die Curven laag een Uitknipmasker; punt verslepen naar (92 ; 255); punt bijzetten op (49 ; 155)

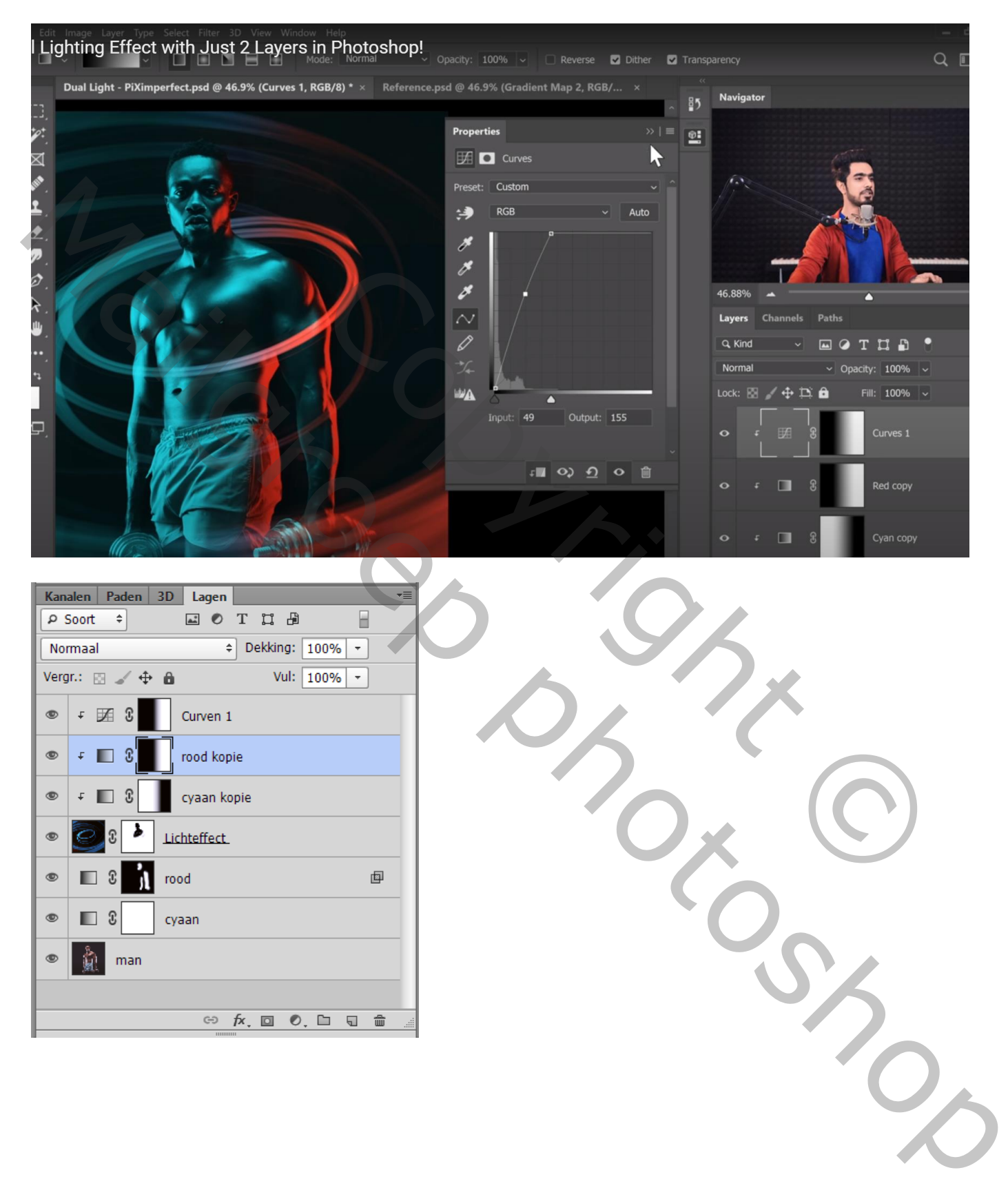